## Sending an email for overdue items

Go to the Reports tab

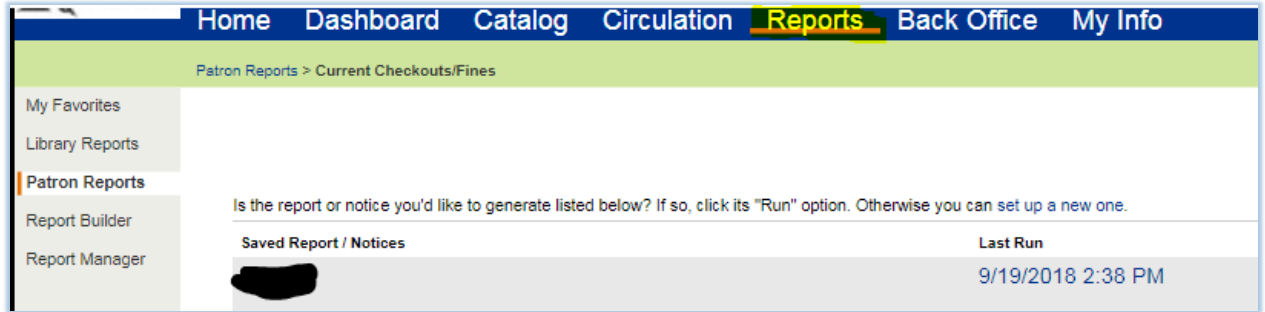

On the left click on Patron Reports. Under Circulation, click the Current Checkouts/Fines Report.

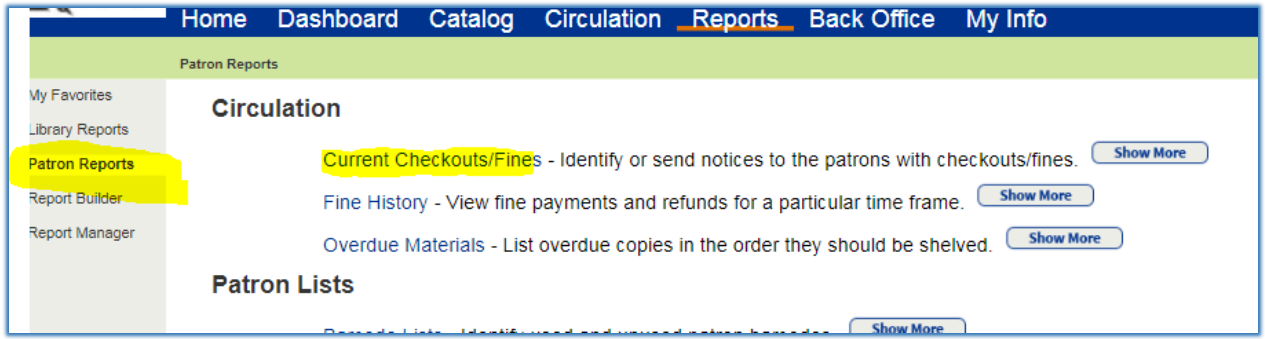

Down towards the bottom of the page, under Format, click Notices and hit the continue button two times.

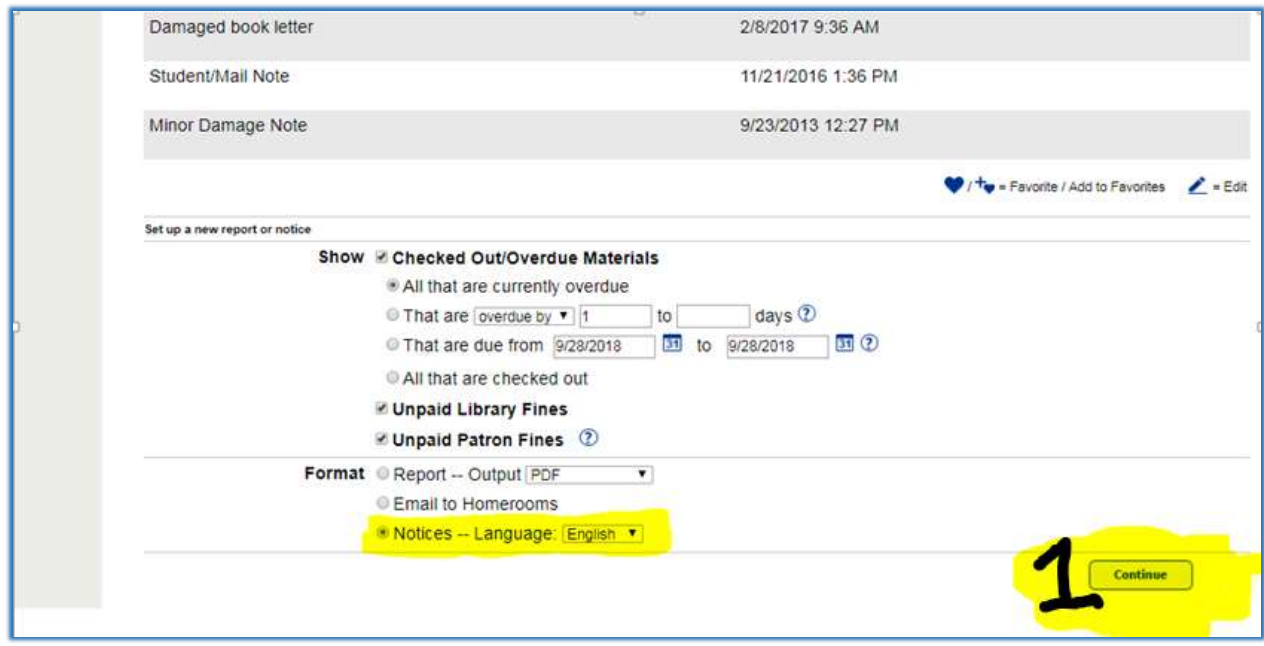

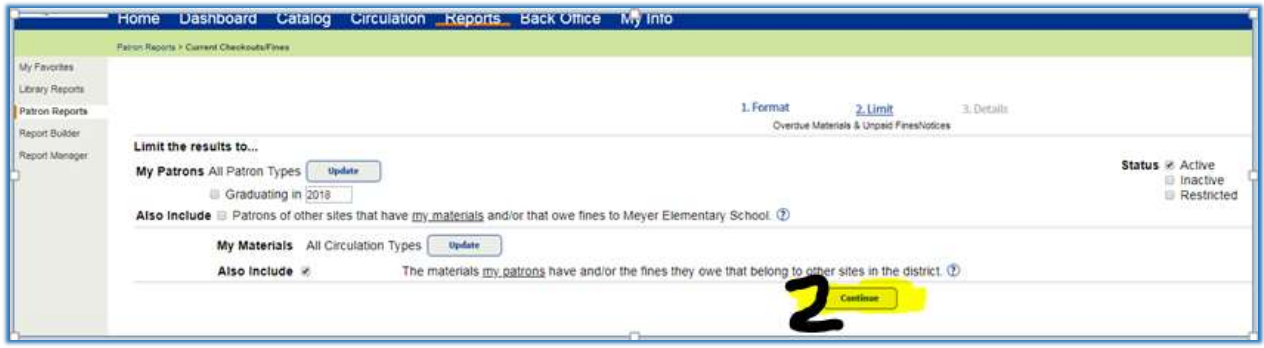

After clicking the Continue button twice, you then get to the screen where you are able to send the notice via email. If you have Email 1 populated, the email would be sent to that email. You can set up your parameters and then hit run notices.

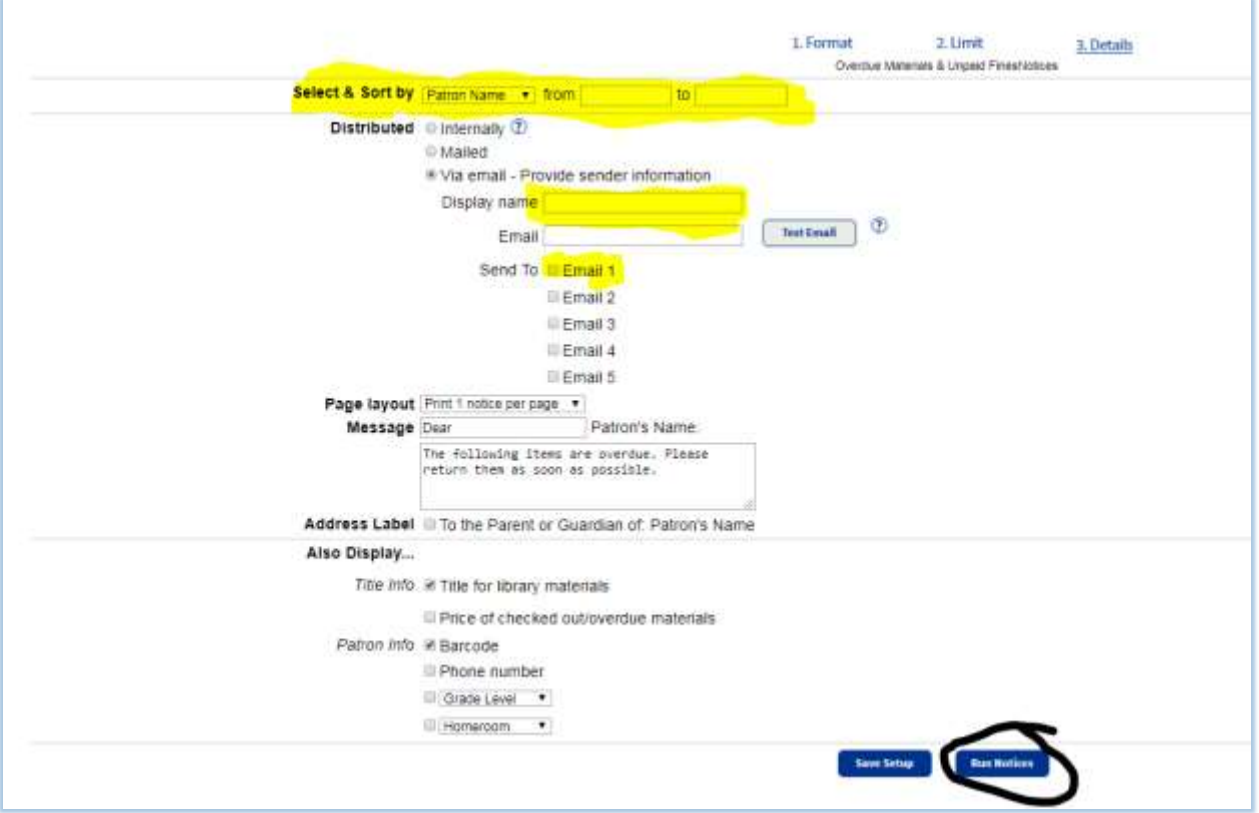

The email below is what is sent to the student/parent.

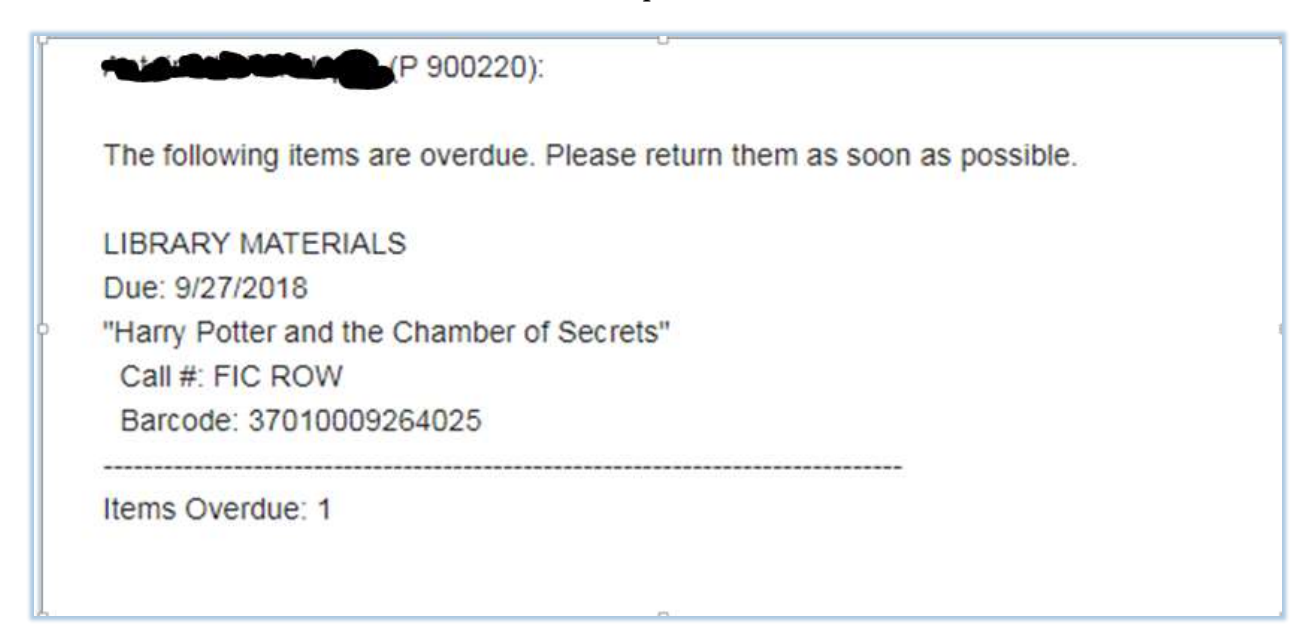

Below is a copy of the report letting you know how many emails were sent and if they went through.

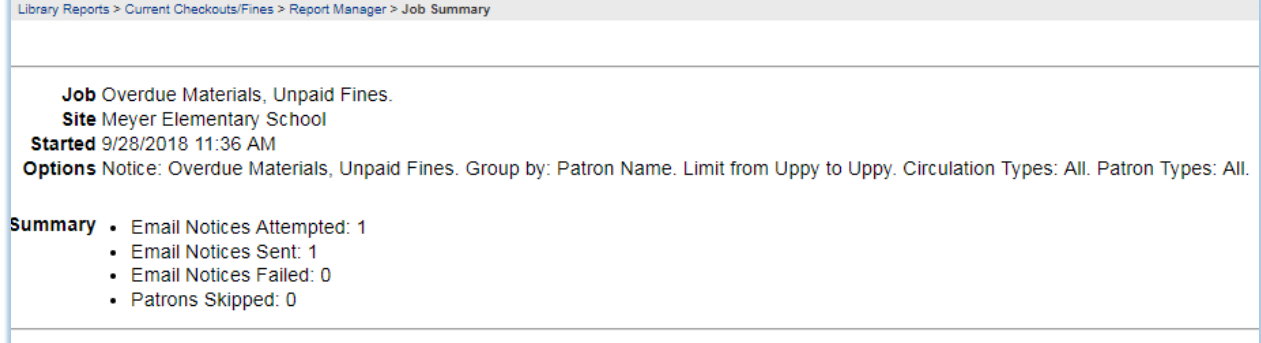